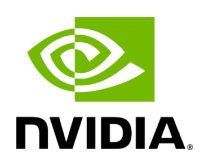

# **Running NVIDIA Parabricks on AWS**

### **Table of contents**

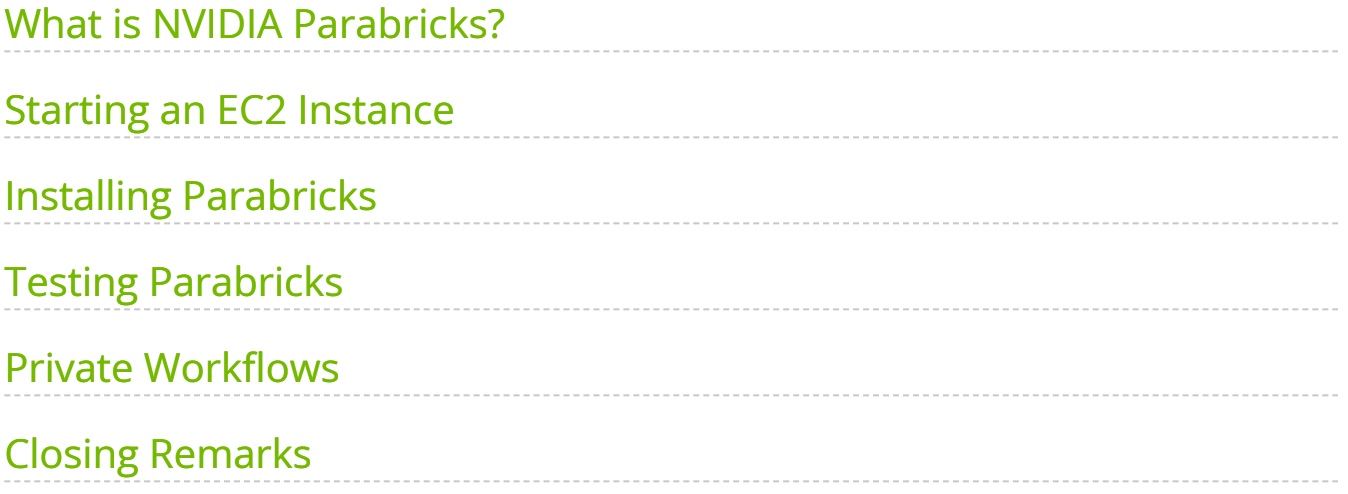

# **List of Figures**

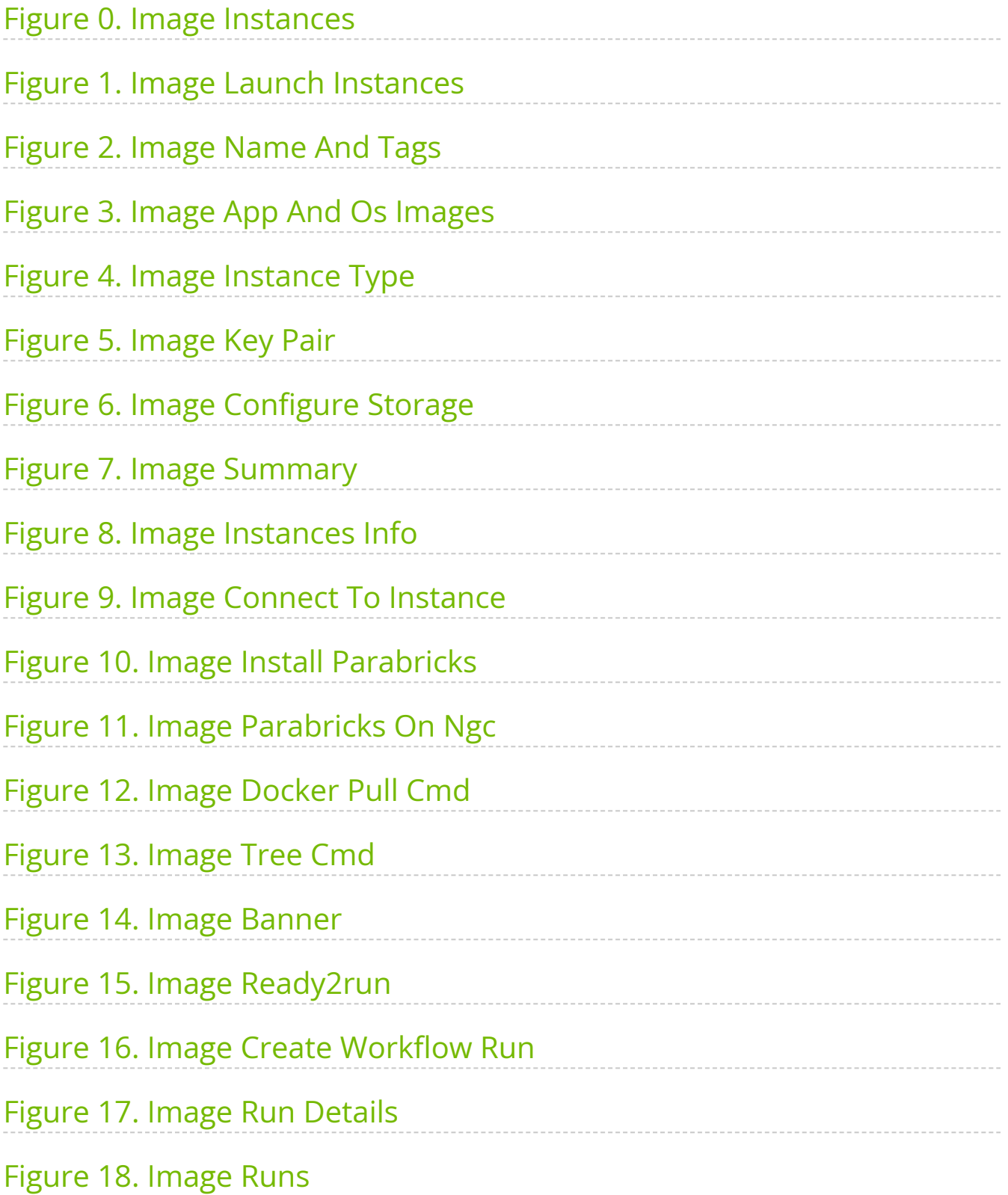

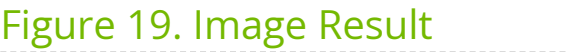

This guide shows how to run Parabricks on **[AWS HealthOmics](https://docs.nvidia.com/Tutorials/CloudGuides/AWS:RunningWorkflowsonAmazonHealthOmics)** and is divided into two parts:

The first part shows how to run Parabricks workflows using an EC2 instance. For this method, we will spin up a machine instance on AWS, pull the Parabricks container directly from NVIDIA, and run an example dataset. This option allows for the most flexibility in terms of Parabricks functionality and for easily integrating into larger pipelines and other AWS services.

The second part shows how to run Parabricks workflows using [Amazon HealthOmics.](https://aws.amazon.com/healthomics/) This is Amazon's platform for bioinformatics research and allows you to store data, run analysis pipelines, and look at the results, all in one place. There are two ways to use HealthOmics. [Ready2Run workflows](https://console.aws.amazon.com/omics/home#/ready2run) are pre-made analysis pipelines where users can click on a pipeline they want to run, click on the data they want to use, and click run all without ever leaving the console GUI. Power users can also use the AWS CLI to start these jobs. The other way to run HealthOmics is through Private Workflows. These are great for if you want a little more control over the workflows and want to make edits to fit your needs exactly.

# <span id="page-4-0"></span>**What is NVIDIA Parabricks?**

Parabricks is an accelerated compute framework that supports applications across the genomics industry, primarily supporting analytical workflows for DNA, RNA, and somatic mutation detection applications. With industry leading compute times, Parabricks rapidly converts a FASTQ file to a VCF using multiple, industry validated variant callers and also includes the ability to QC and annotate those variants. As Parabricks is based upon publicly available tools, results are easy to verify and combine with other publicly available data sets.

More information is available on the [Parabricks Product Page](https://www.nvidia.com/en-us/clara/genomics/).

Detailed installation, usage, and tuning information is available in the [Parabricks user](https://docs.nvidia.com/clara/parabricks/4.0.0/index.html) [guide.](https://docs.nvidia.com/clara/parabricks/4.0.0/index.html)

### **Running Workflows on an EC2 Instance**

### <span id="page-5-0"></span>**Starting an EC2 Instance**

In this section, we will show how to start an EC2 instance on AWS.

Begin by navigating to the EC2 console on AWS. The page should look something like this:

<span id="page-6-0"></span>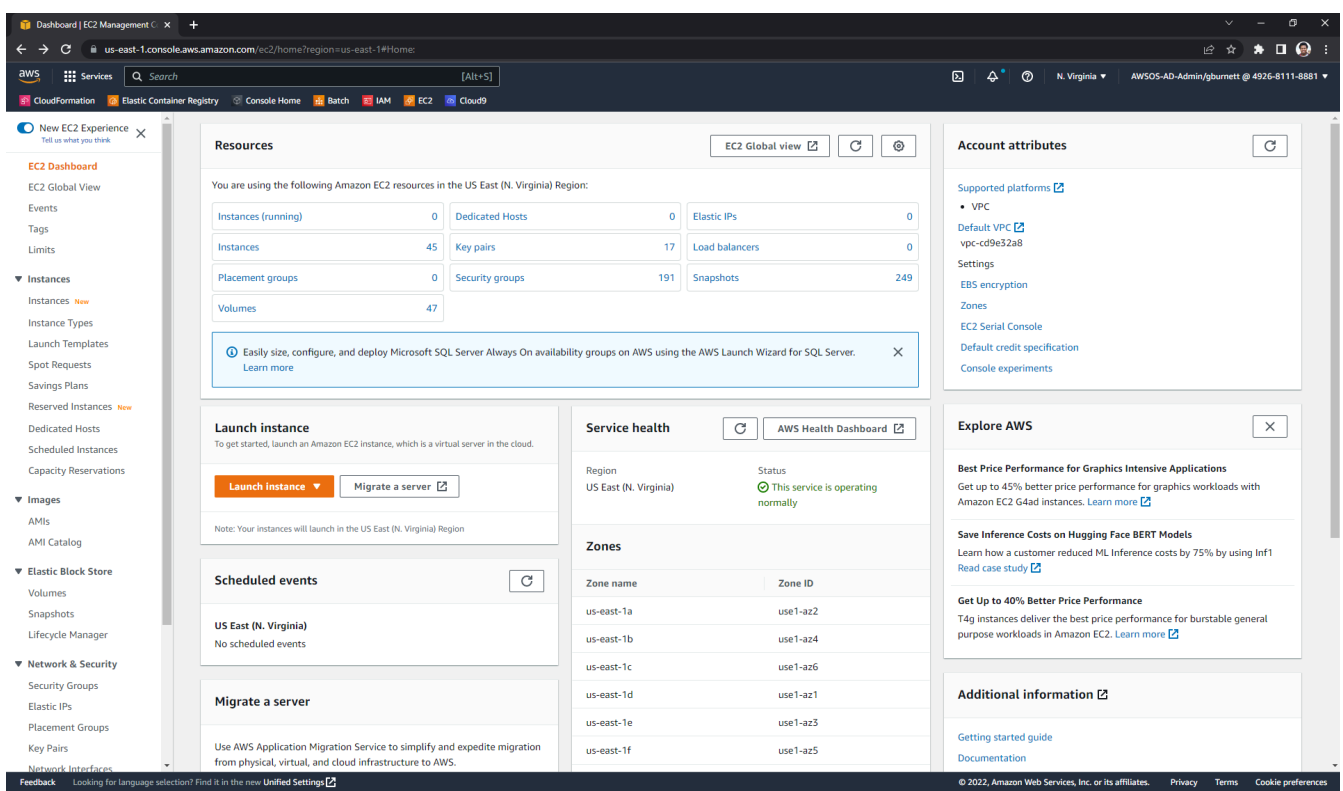

In the left sidebar under "Instances" click "Instances". Here we can see all the instances we have created. Let's create a new one where we will install Parabricks, by clicking "Launch instances" in the top right.

<span id="page-6-1"></span>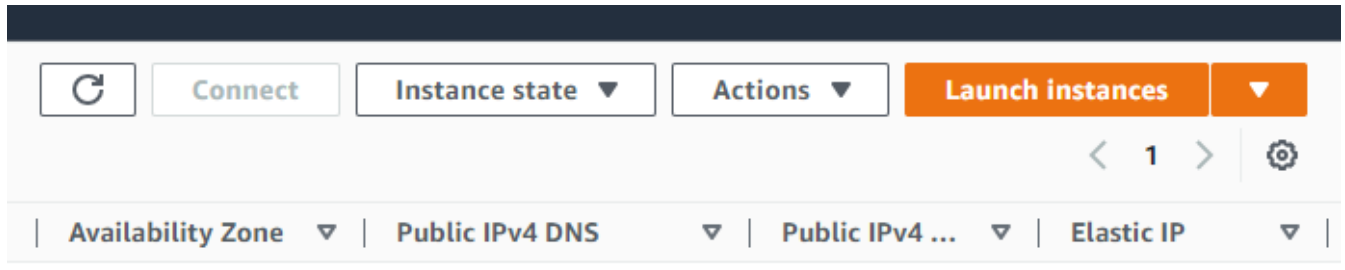

In this guide, we will name our instance "Parabricks" but it can be named anything.

<span id="page-7-0"></span>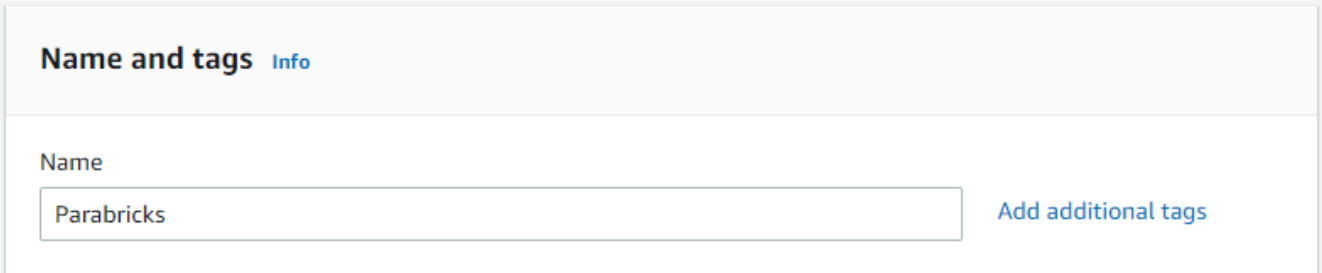

We will use an Amazon Machine Image (AMI) that has all the software requirements for Parabricks. Under "Application and OS Images" search "Deep Learning AMI" and select any recent version.

<span id="page-7-1"></span>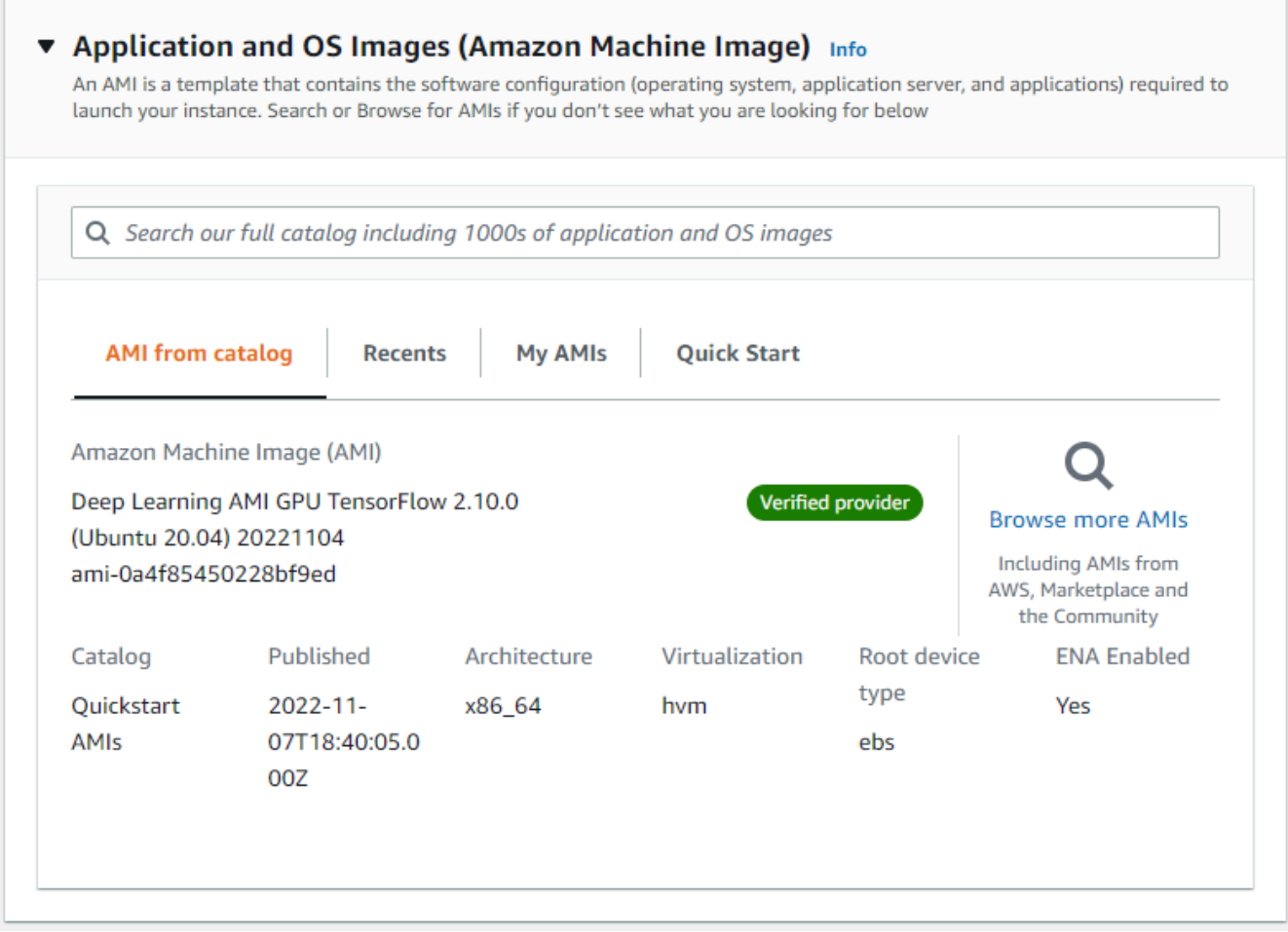

For installing and testing Parabricks, we will need an instance with at least 1 GPU. Under "Instance type" select "Compare instance types". In the search bar type "g4dn.4xlarge" and select that instance type from the list of options. This instance has 1 NVIDIA T4 GPU with 16 vCPUs and 64 GB of RAM. Read more about g4dn instances on the [AWS](https://aws.amazon.com/ec2/instance-types/g4/) [documentation.](https://aws.amazon.com/ec2/instance-types/g4/)

<span id="page-8-0"></span>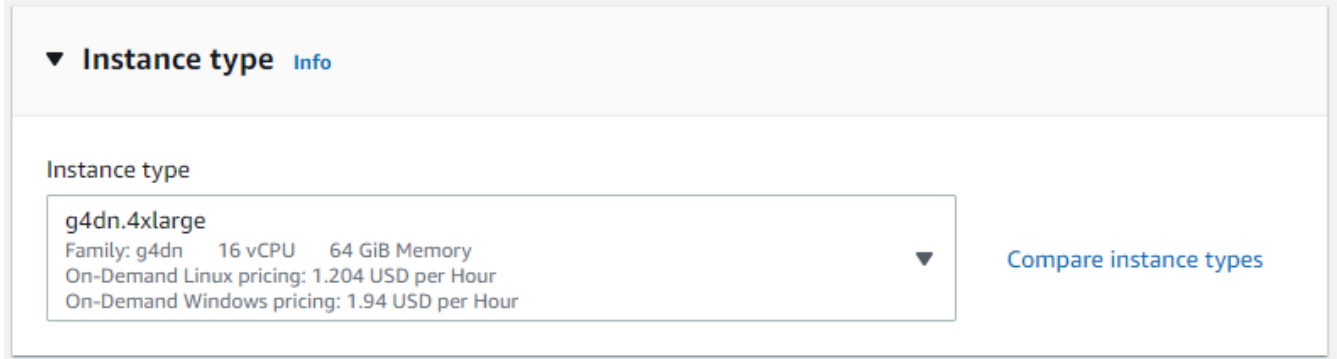

We need to select a key pair if we want to use SSH to log into the instance. For this tutorial, we will be logging into the instance using "EC2 Instance Connect" which does not require a key pair. In the "Key pair" drop-down, we will select the first options "Proceed without a key pair".

However, if you do want to generate a key pair, select "Create new key pair", give the key pair a name, and select "Create key pair". The key will automatically download. Save this for a later step.

<span id="page-9-0"></span>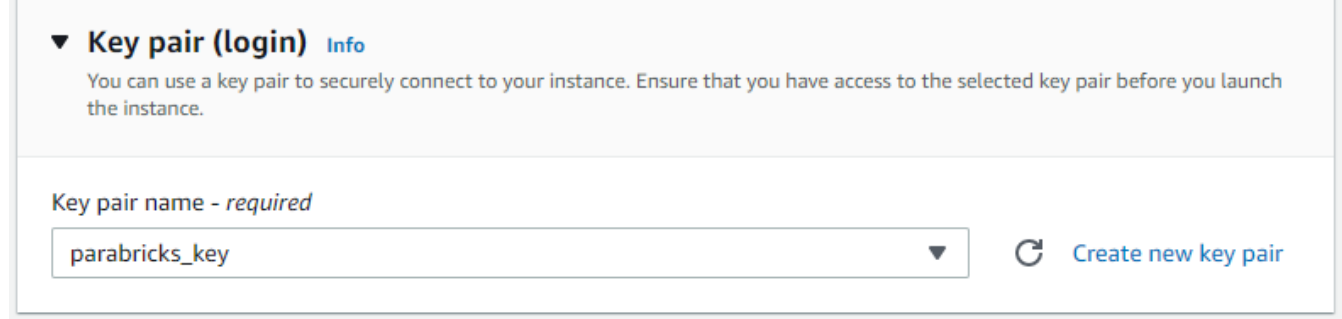

Lastly, we must increase the storage quota so that when we download and run our test data, we have enough disk space. Under "Configure storage" change the default Root volume size to 500 GB.

<span id="page-9-1"></span>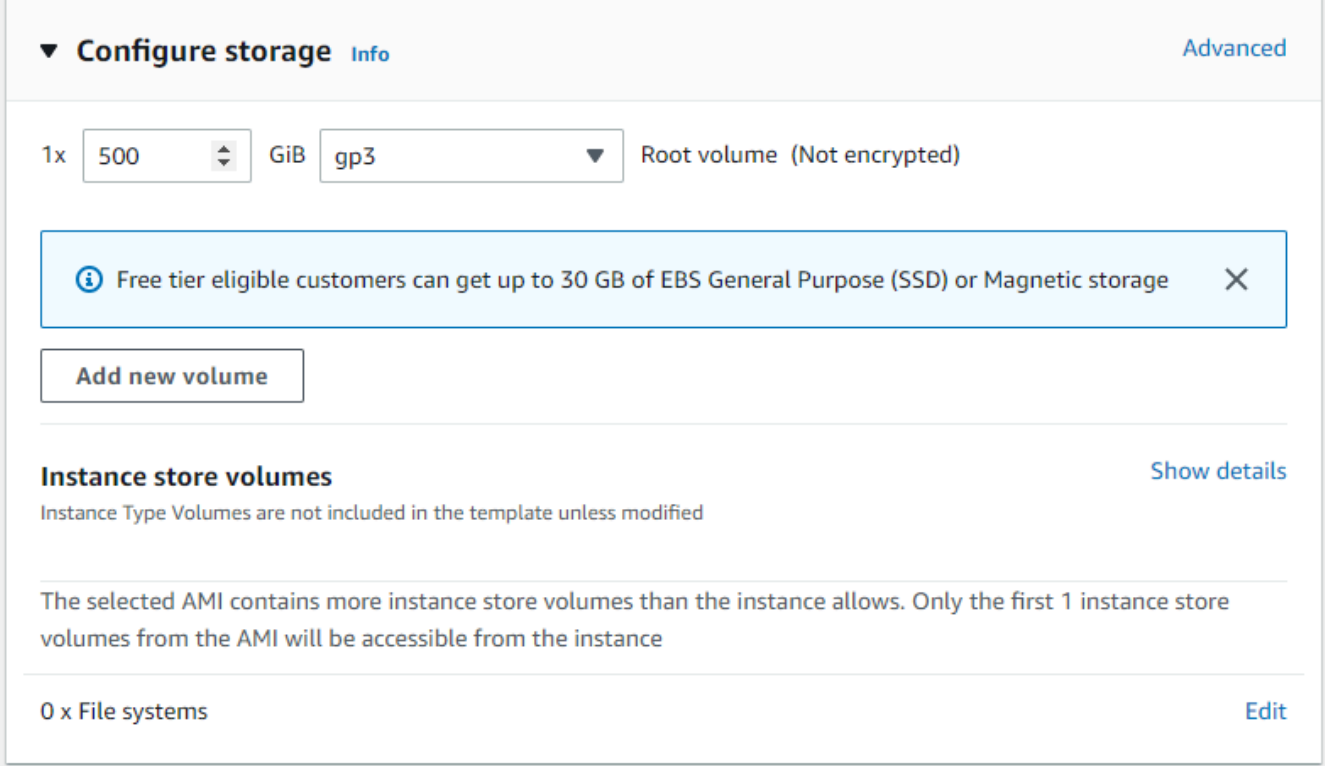

Our instance is ready to be launched now. Select "Launch instance".

<span id="page-10-0"></span>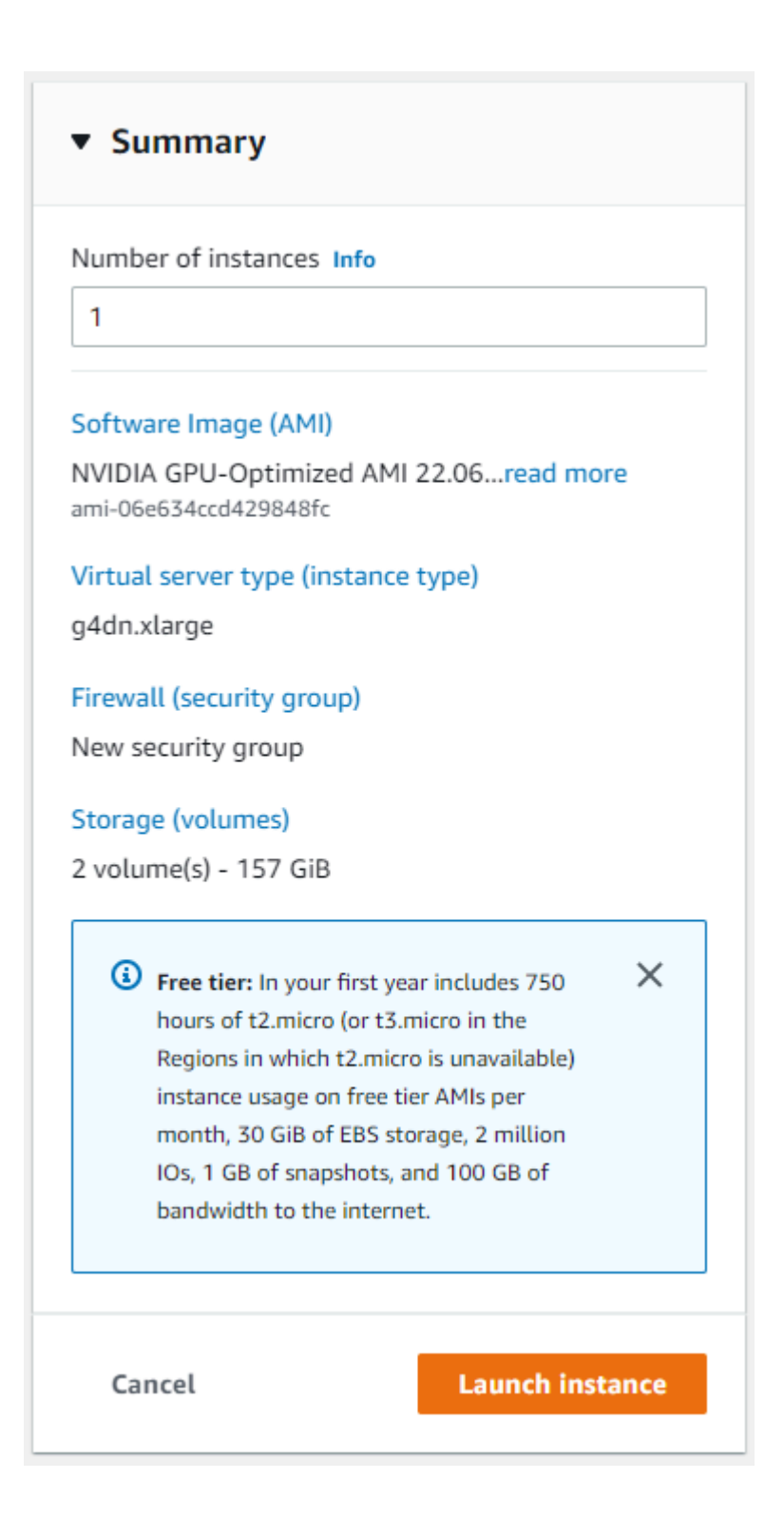

The instance should begin to launch. Navigate back to the "Instances" section of the left side panel and select "Instances to confirm that the instance is running.

<span id="page-11-0"></span>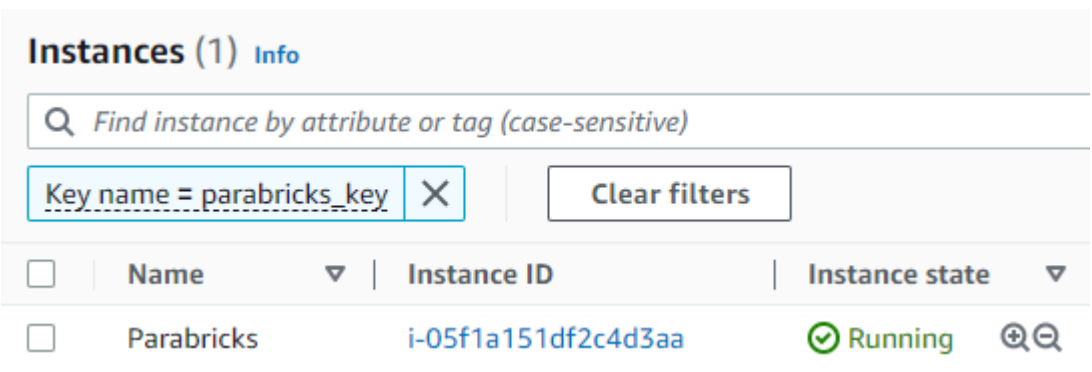

Click on the checkbox next to the instance and a box will appear in the top right saying "Connect". Click that button. If you generated a key pair in the previous steps, you can use it to connect using the SSH client. However, we will be connecting using "EC2 Instance Connect" which does not require a key-pair. Click connect.

<span id="page-12-0"></span>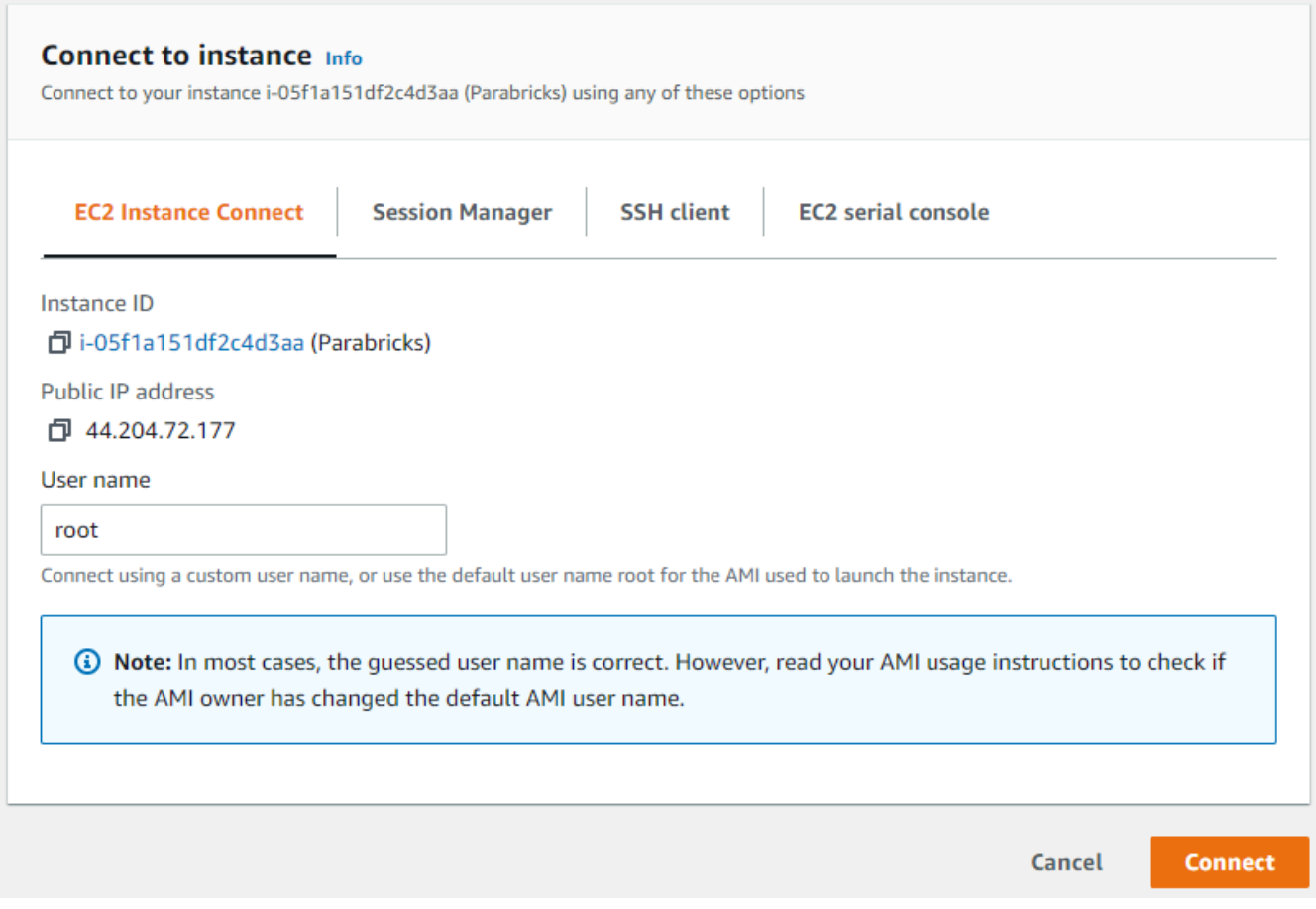

We are now greeted with a full terminal with our NVIDIA GPU-Optimized AMI preinstalled. We are now ready to start installing Parabricks.

<span id="page-13-1"></span>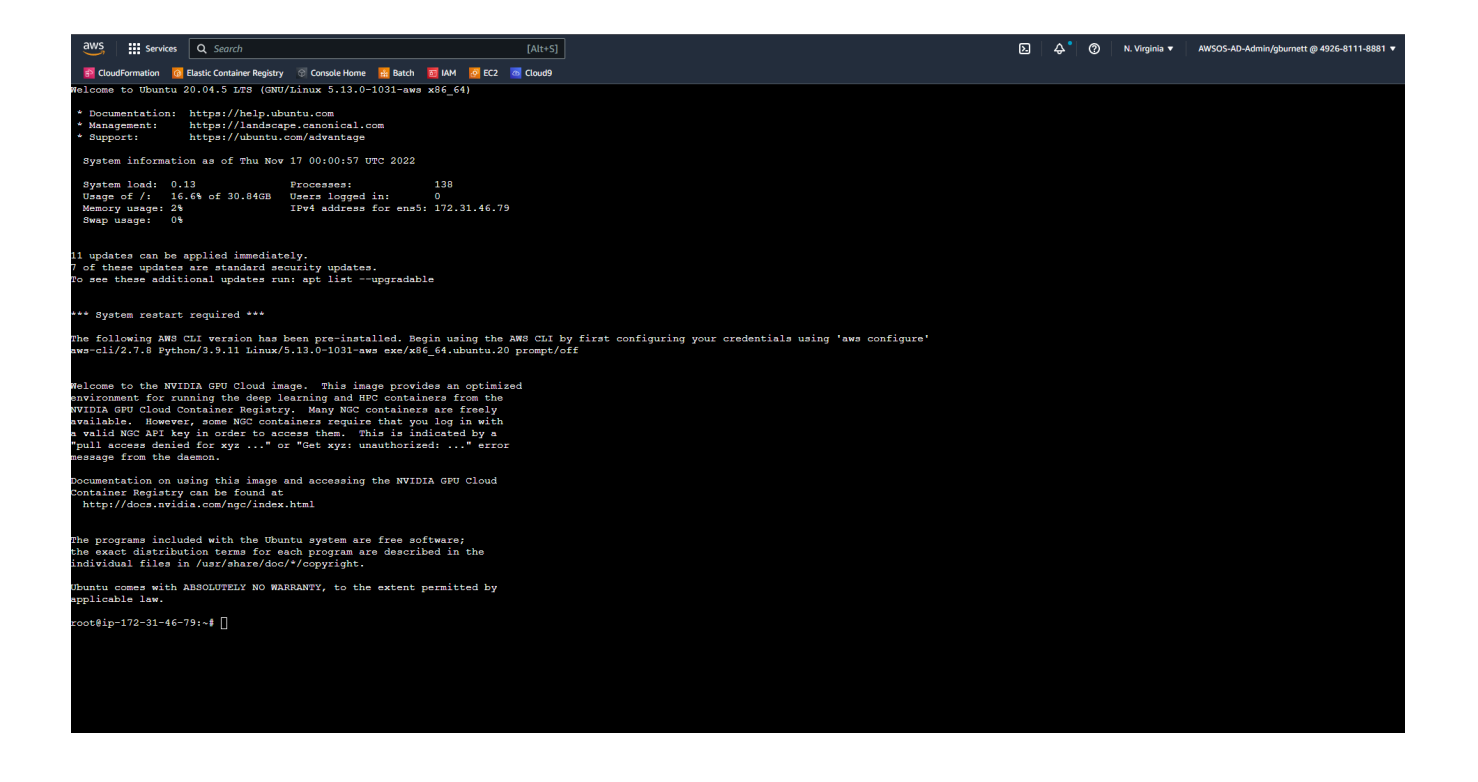

### <span id="page-13-0"></span>**Installing Parabricks**

We will install Parabricks into our instance that we just created. To do this, we will use the NVIDIA GPU Cloud (NGC) to download the Parabricks Docker image.

Visit the [Parabricks page on NGC](https://catalog.ngc.nvidia.com/orgs/nvidia/teams/clara/containers/clara-parabricks) to get the Docker pull command for the latest version of Parabricks.

#### <span id="page-14-0"></span>Catalog > Containers > Nvidia Clara Parabricks

#### **Nvidia Clara Parabricks**

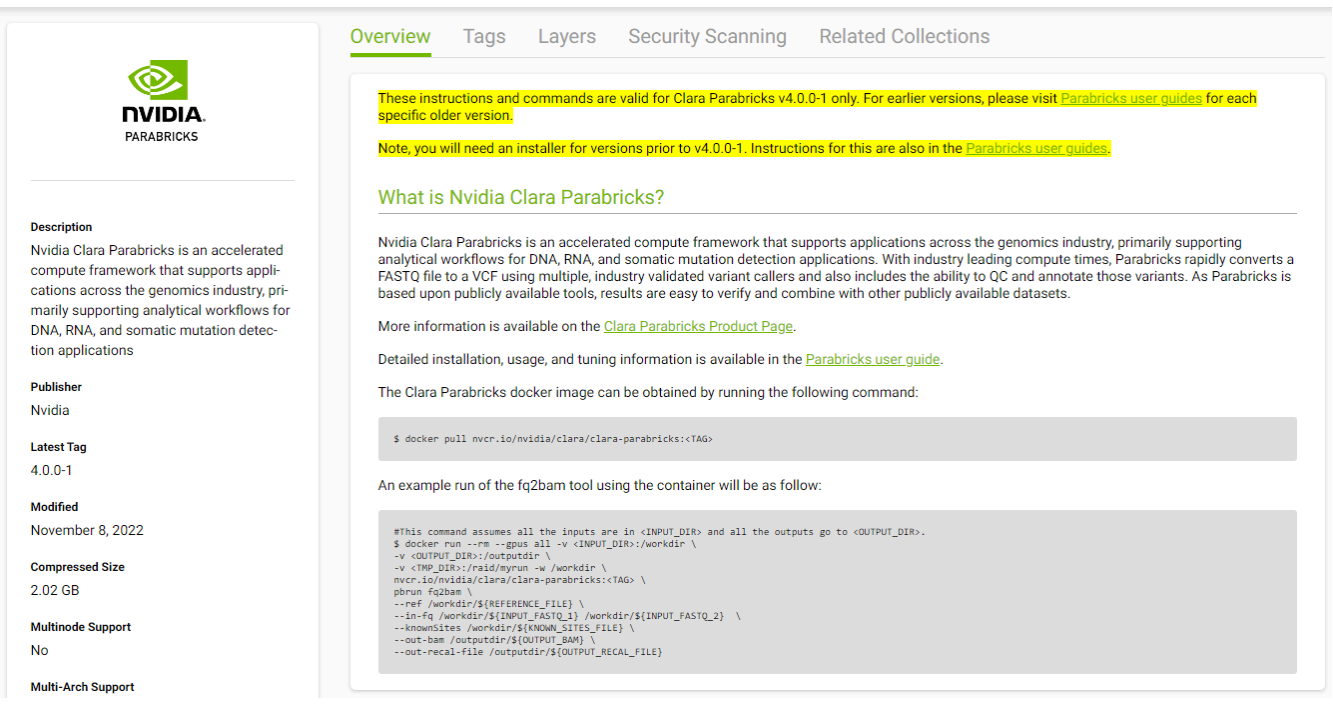

Back in our EC2 instance, let's run the docker pull command:

\$ docker pull nvcr.io/nvidia/clara/clara-parabricks:4.3.1-1

<span id="page-14-1"></span>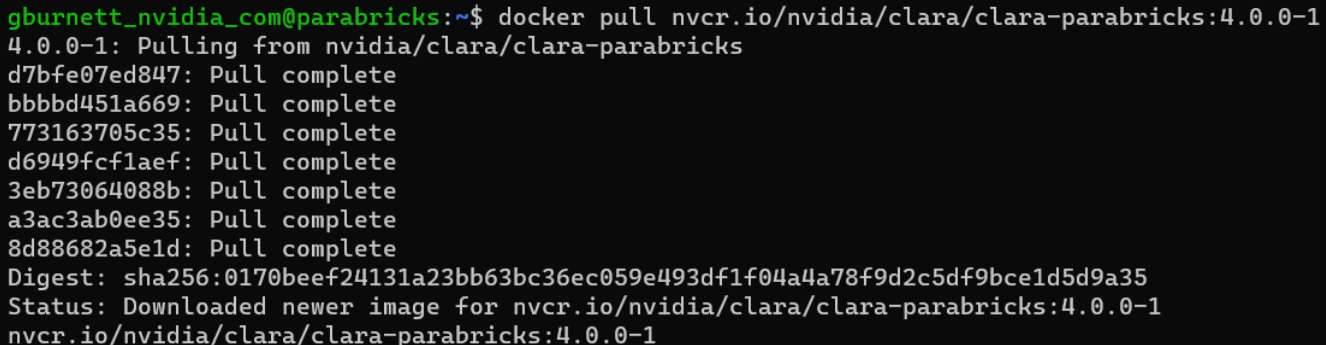

Now Parabricks is installed! Let's run some sample data to test it.

Copy Image Path  $\vee$ 

# <span id="page-15-0"></span>**Testing Parabricks**

Parabricks provides a small sample dataset as a test for the installation and hardware which can be downloaded using:

wget -O parabricks\_sample.tar.gz "https://s3.amazonaws.com/parabricks.sample/parabricks\_sample.tar.gz"

When the download completes we can untar the data using:

tar xzvf parabricks\_sample.tar.gz

The *parabricks\_sample* folder should look like this when we're done:

```
gburnett_nvidia_com@parabricks:~$ tree parabricks_sample
parabricks_sample
   - Data
       sample_1.fq.gz
        sample_2.fq.gz
    Ref
       Homo_sapiens_assembly38.dict
       - Homo_sapiens_assembly38.fasta
       - Homo_sapiens_assembly38.fasta.amb
       - Homo_sapiens_assembly38.fasta.ann
       - Homo_sapiens_assembly38.fasta.bwt
       - Homo_sapiens_assembly38.fasta.fai
       - Homo_sapiens_assembly38.fasta.pac
        Homo_sapiens_assembly38.fasta.sa
        Homo_sapiens_assembly38.known_indels.vcf.gz
       - Homo_sapiens_assembly38.known_indels.vcf.gz.tbi
2 directories, 12 files
```
Finally, we can run any of the Parabricks pipelines on it. Let's run the [germline pipeline](https://docs.nvidia.com/clara/parabricks/latest/Documentation/ToolDocs/man_germline.html) using the following command:

```
$ docker run \ --rm \ --gpus all \ --volume `pwd`:`pwd` \ --workdir
`pwd`/parabricks_sample \ nvcr.io/nvidia/clara/clara-parabricks:4.3.1-1 \ pbrun
```
germline \ --ref Ref/Homo\_sapiens\_assembly38.fasta \ --in-fq Data/sample\_1.fq.gz Data/sample\_2.fq.gz \ --knownSites Ref/Homo\_sapiens\_assembly38.known\_indels.vcf.gz.tbi \ --out-bam output.bam \ -out-variants germline.vcf \ --out-recal-file recal.txt

We can tell that Parabricks started correctly when we see the Parabricks banner and the ProgressMeter begins to populate with values:

<span id="page-16-0"></span>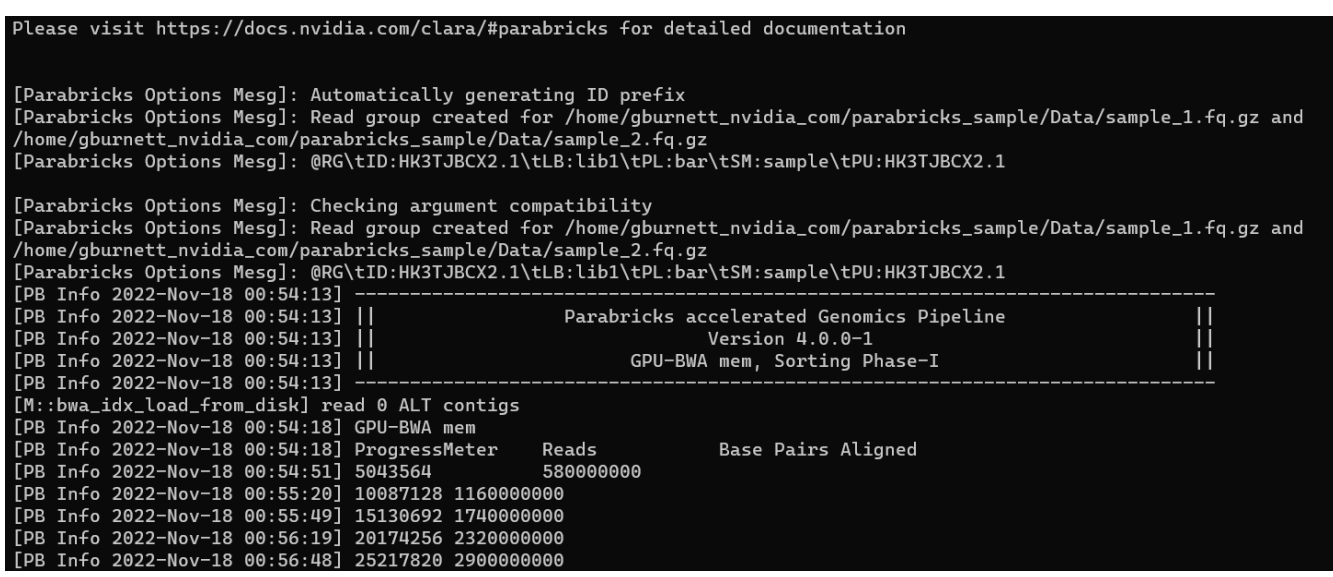

This should take ~10 minutes to finish running. When it's done we should see the output files in the sample directory.

Congratulation, we've just run our first Parabricks job!

### **Running Workflows on Amazon HealthOmics**

### **ReadyRun Workflows**

Ready2Run Workflows are the pre-made workflows available to anyone on AWS HealthOmics.

Navigate to the AWS HealthOmics homepage and click on "Ready2Run workflows".

In the search bar type "parabricks" to see all the available Parabricks workflows.

<span id="page-17-0"></span>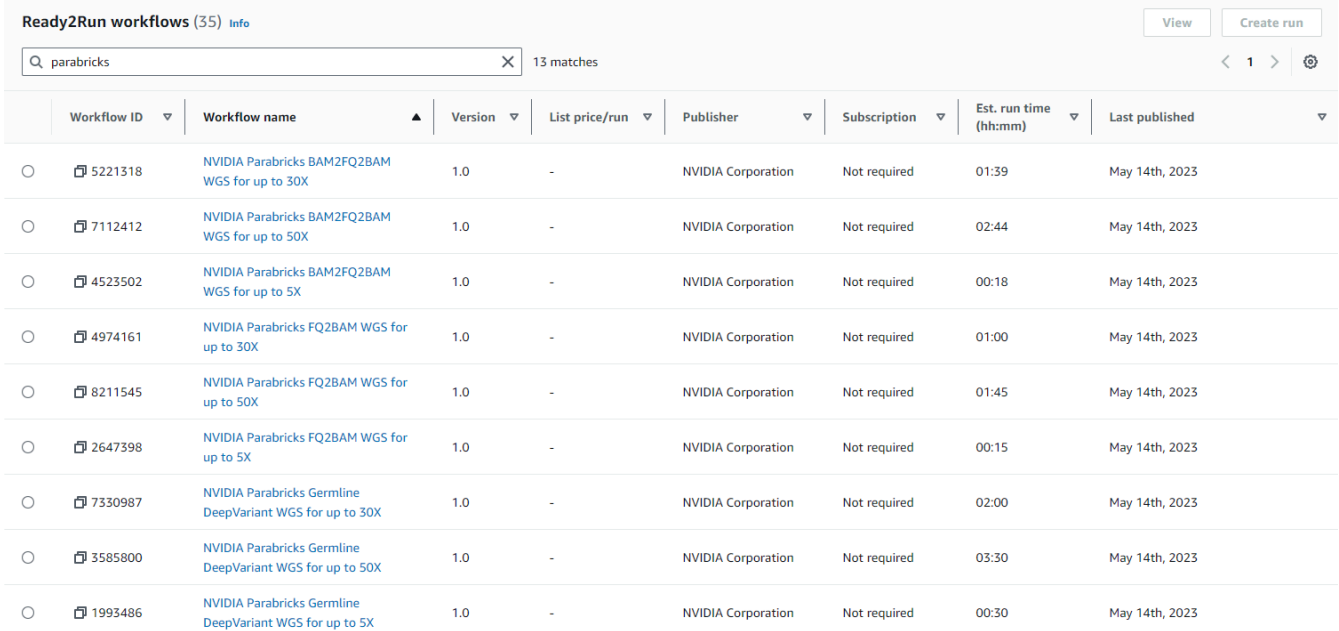

Clicking on any workflow will take us to the workflow homepage where we can see descriptions and diagrams for what the workflow does, parameters that are accepted, and the run history.

<span id="page-18-0"></span>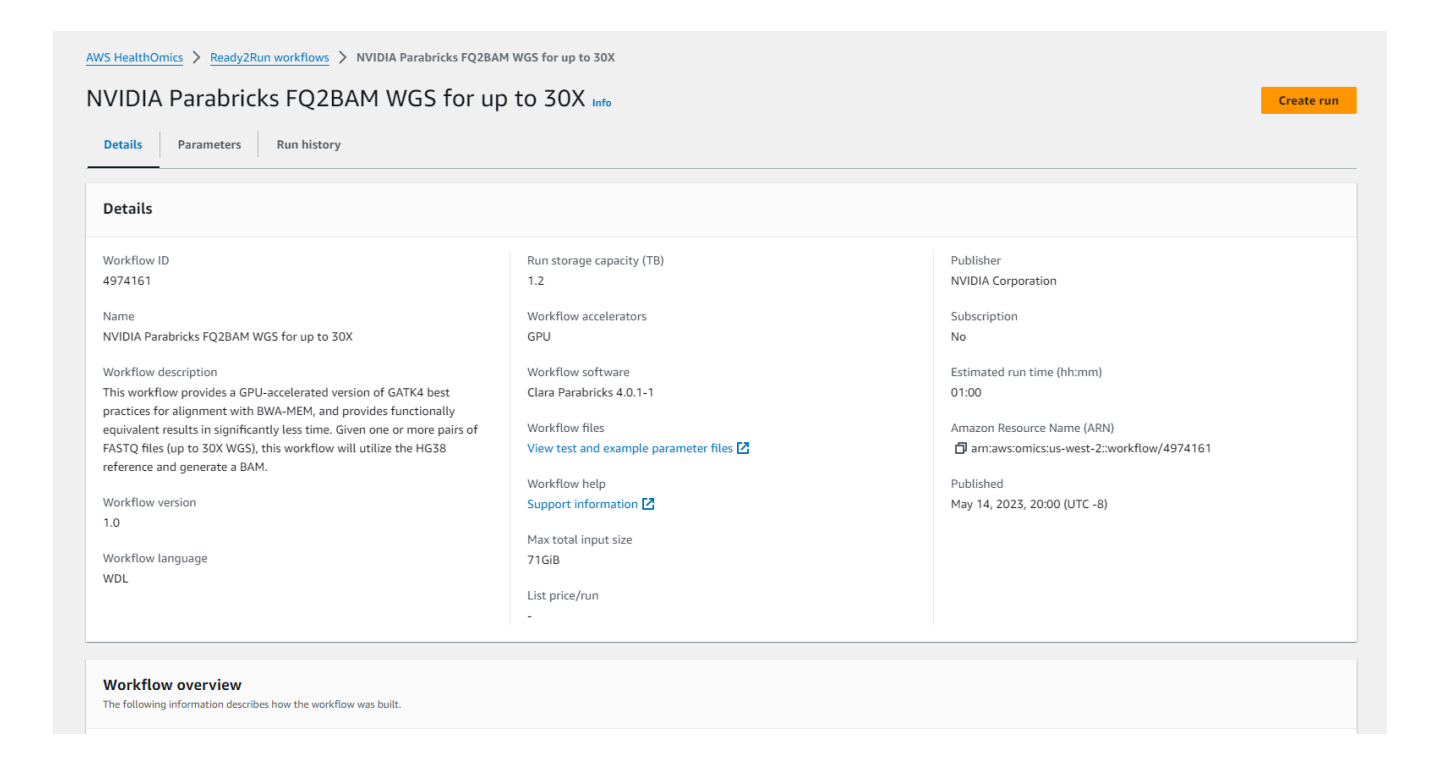

Click on "Create run" and enter a name, a destination for the output files, and the input parameters.

<span id="page-19-0"></span>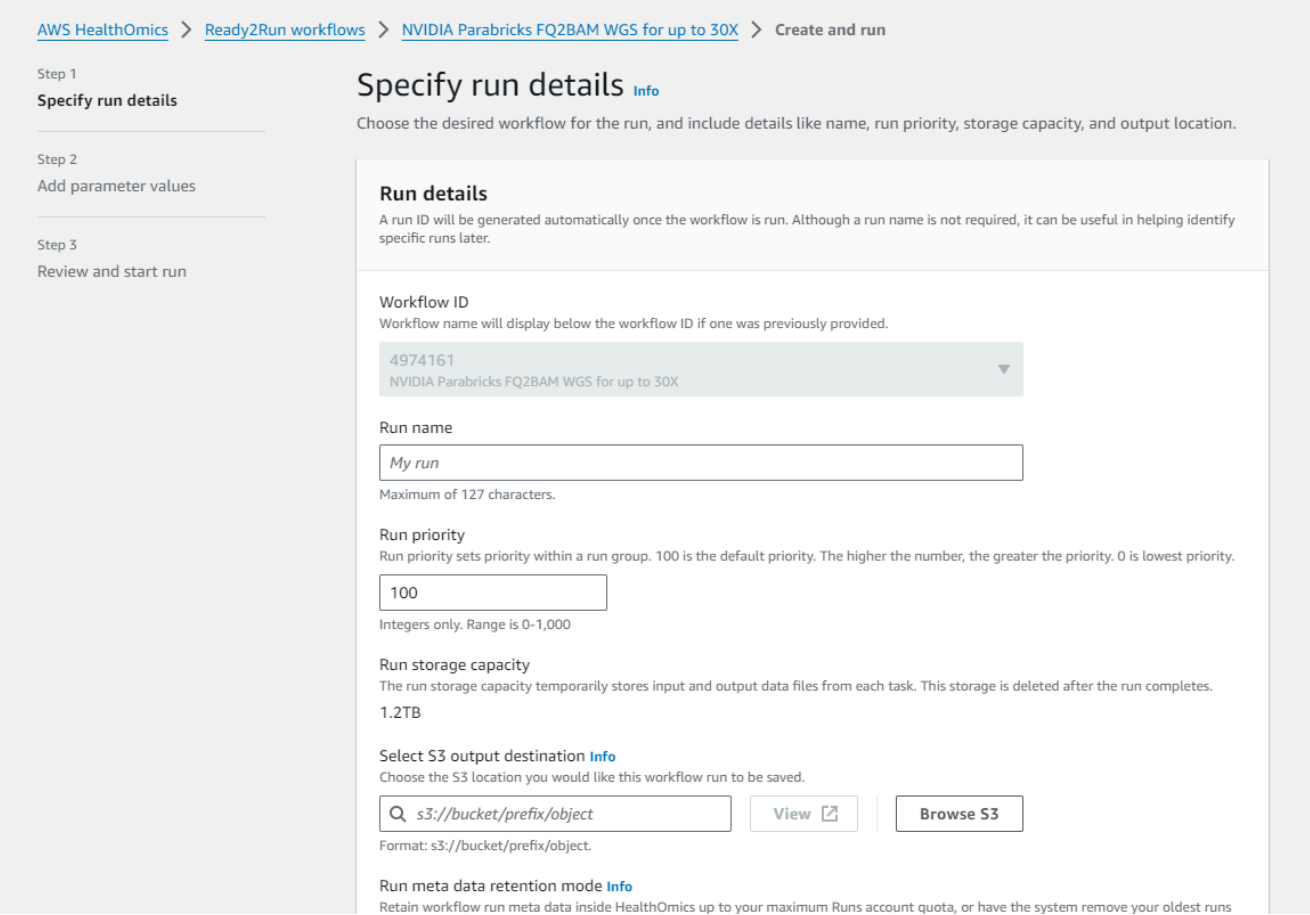

Back in the HealthOmics console, you can click on "Runs" in the left sidebar and see the job as it runs and while it's completed:

<span id="page-20-0"></span>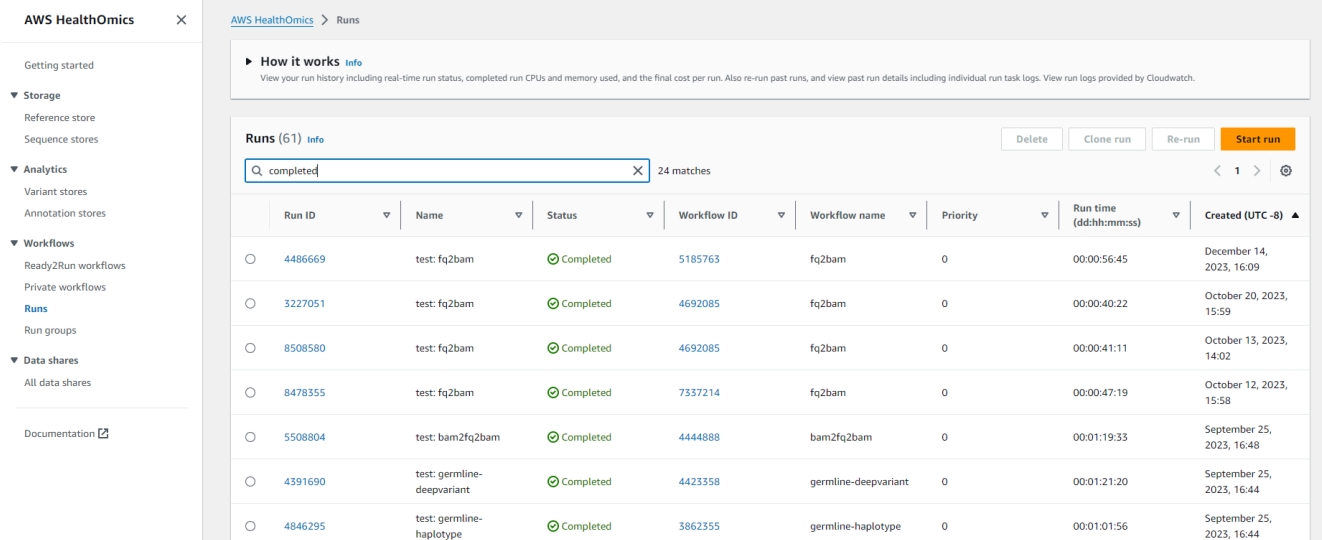

Clicking on the job will show you information such as:

- $\bullet$  if the job completed,
- what the inputs were,
- and where the outputs are.

<span id="page-20-1"></span>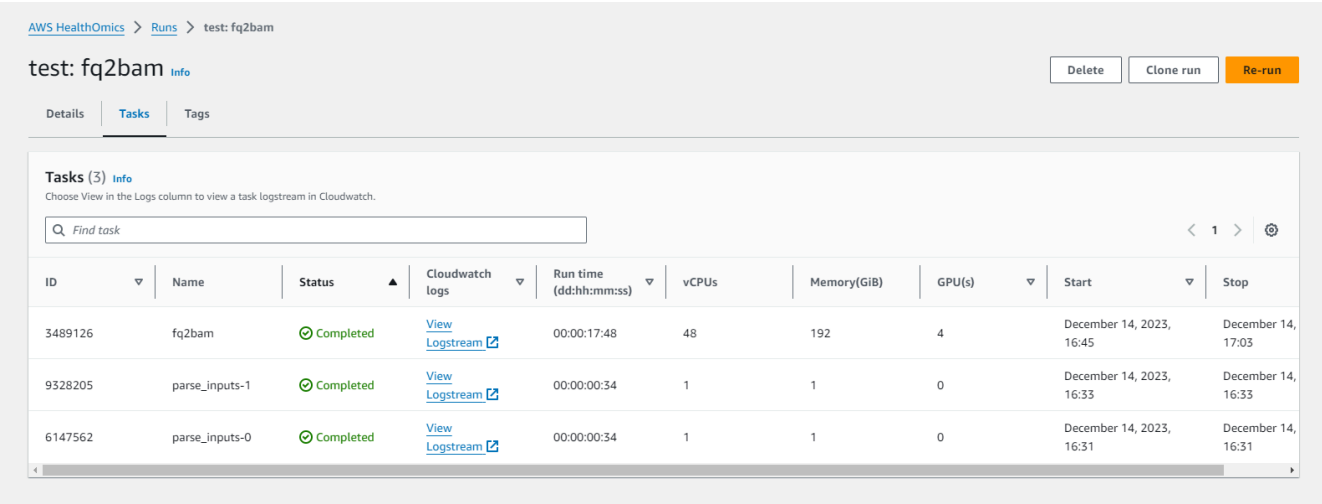

And that's it! Running on AWS HealthOmics Ready2Run is designed to be simple and intuitive. You can run any number of the provided workflows using these same steps.

### <span id="page-21-0"></span>**Private Workflows**

For users who want more control over how the workflows run, we provide Private Workflows as well. These are edited locally and then run on AWS HealthOmics platform, so users can take advantage of the HealthOmics console while maintaining flexibility in the workflows themselves.

The Parabricks Private Workflows and full instructions are available in our [GitHub](https://github.com/clara-parabricks-workflows/parabricks-omics-private-workflows/tree/master) repository.

# <span id="page-21-1"></span>**Closing Remarks**

We encourage you to expand on the demo in this guide by using your own data, trying other pipelines, and generally exploring what Parabricks has to offer. Check out the [documentation](https://docs.nvidia.com/clara/parabricks/latest) for more information about the different pipelines available. You can also find our online developer community on the **Parabricks forum**, where you can ask questions and search through answers while you are learning how to use Parabricks. © Copyright 2024, Nvidia.. PDF Generated on 06/05/2024